### **Accepting an invite as a Service Partner company**

1. You will receive an email notification inviting you to create your account. Click on the Join Team button. Signup for Breezeway Dinbox x

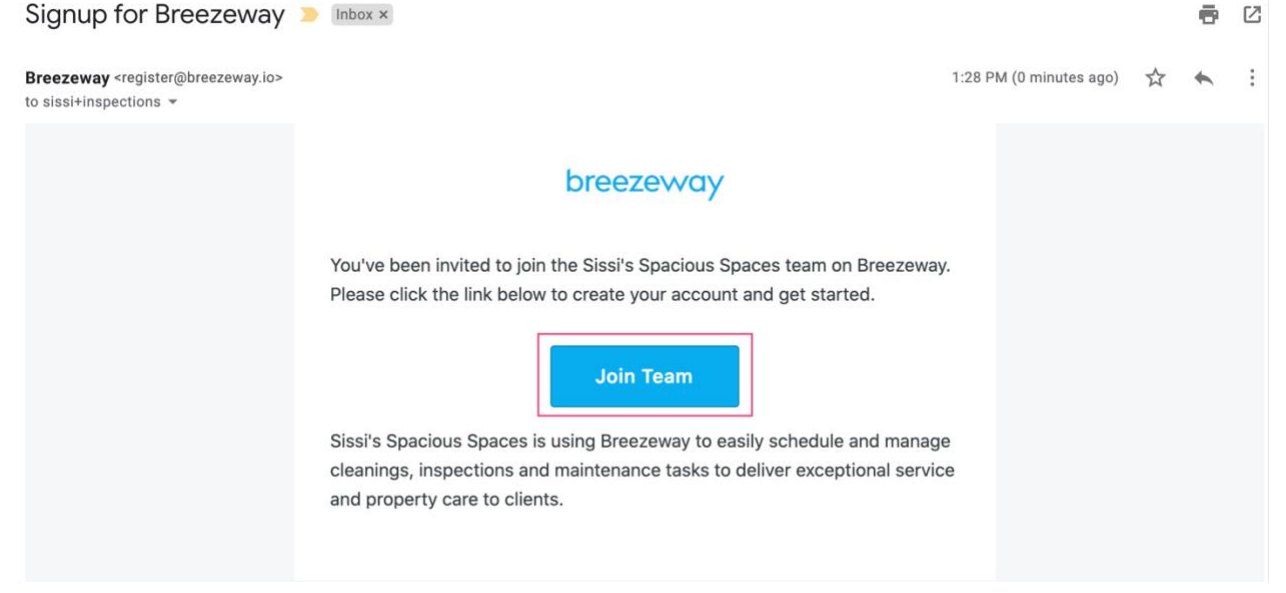

2. There are two parts to setting up your account:

- Your individual information as the administrator of this Service Partner account: First Name, Last Name, Email, and Password.
- Your company's information: Company Name, Address, Type of Company, and Sizebreezeway breezeway

 $\overline{2}$ 

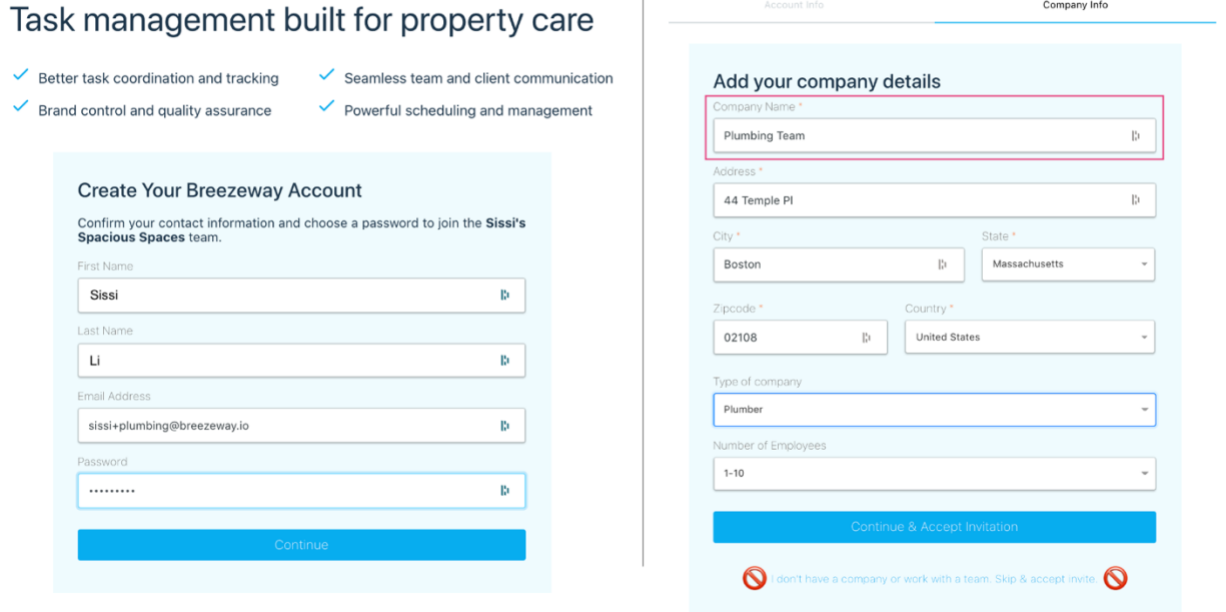

Do not click on the "I don't have a company or work with a team. Skip & accept invite". This *will create an account that is not associated with the account that invited you to Breezeway, and you will not be able to receive task offers.*

*If you accidentally clicked on that link, please reach out to Ally@ilovevacations.com*

3. Once you have accepted your invite, you will be able to log in and invite your staff.

1. Select the icon in the bottom lefthand corner of the screen then select "Manage People"

2. Select "Add A Person"

3. Fill in first and last name, and email of the employee. Role should be set as representative.

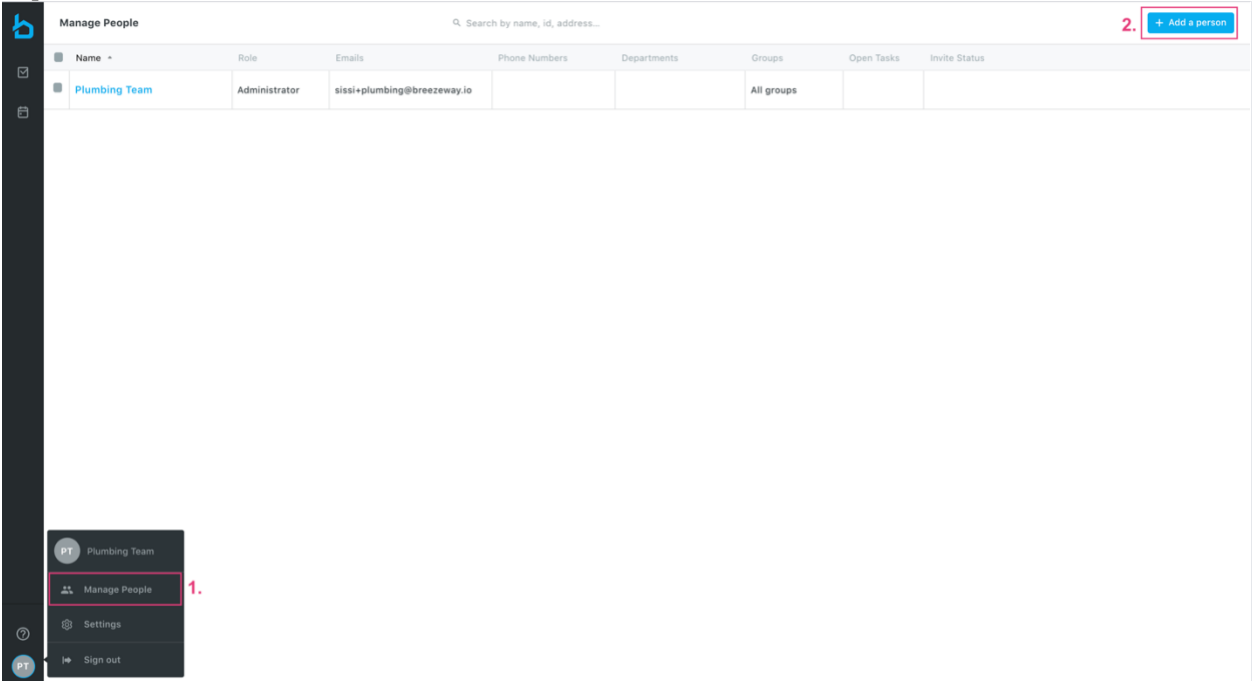

Each employee that you add will receive an email invite to finish setting up their account. They will need to download the Breezeway APP on their phone to complete **that tasks that are assigned to them.** 

## **Accepting a Task**

Once you are assigned a job, you'll need to accept or decline it. All task requests will live in your 'Company offers' page.

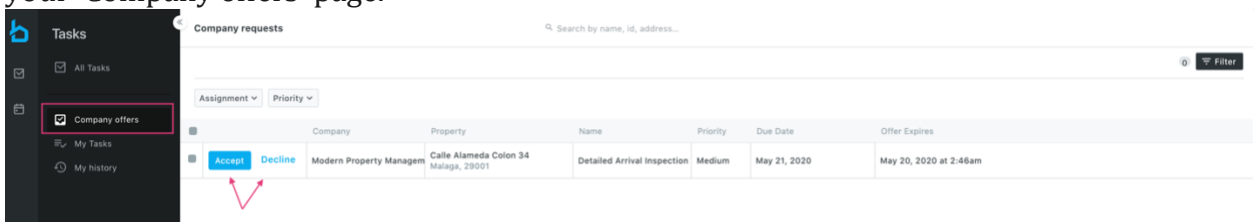

You can bulk accept/decline by selecting the tasks using the checkbox on the left.

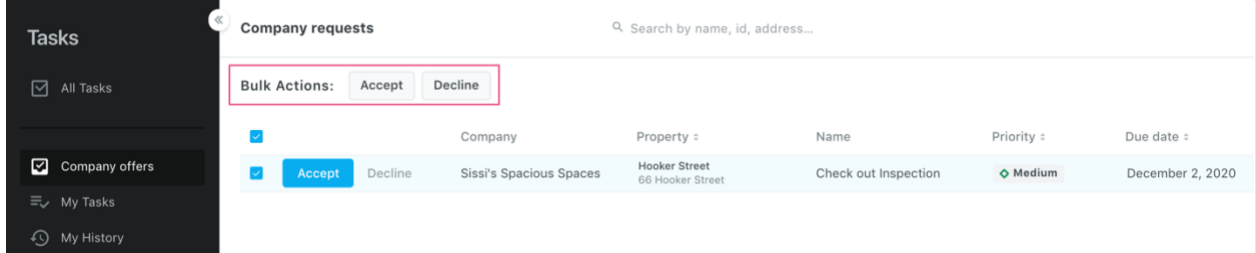

When you accept a task, a fly-out will appear, asking you if you'd like to assign the task to an employee. You can skip this step if you don't want to assign this task right away. *Note: this will only happen once other users have been invited*

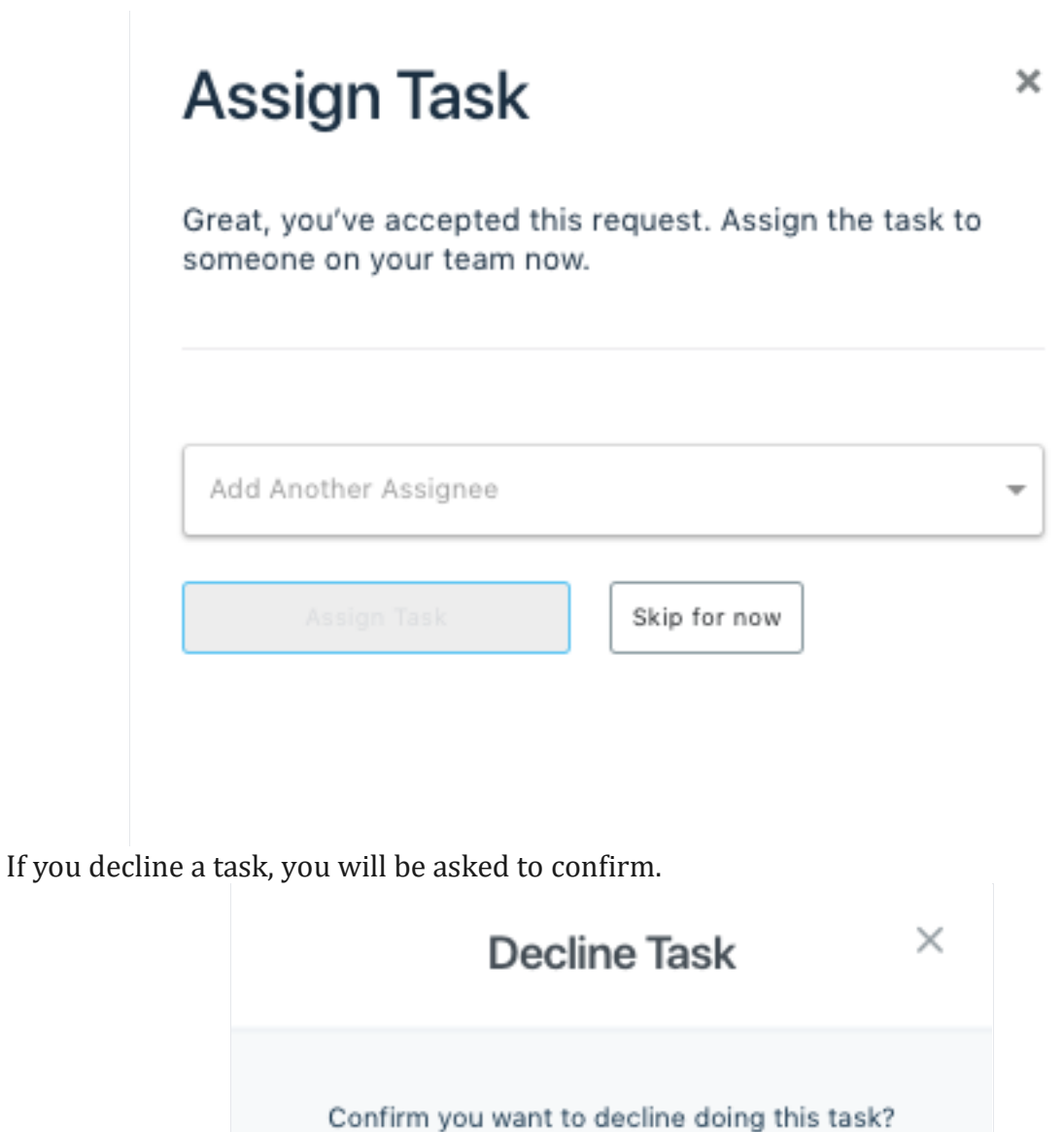

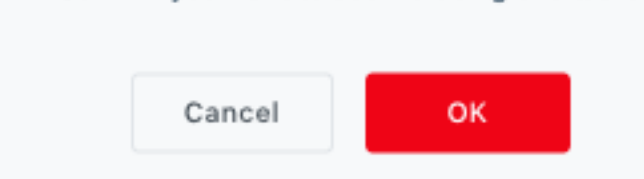

For either response, a notification will be sent to the company that assigned you the work. They will then know whether you can complete the job, or if they should re-assign it.

#### Company requests

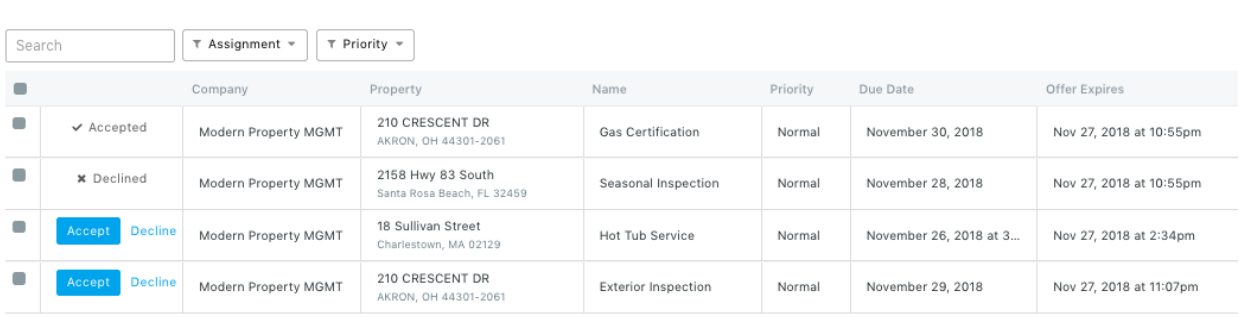

### **The Schedule**

All accepted tasks will live on the schedule, organized by user/assignee. All unassigned tasks will be in the first row.

Below that, view tasks by user either in the Day view:

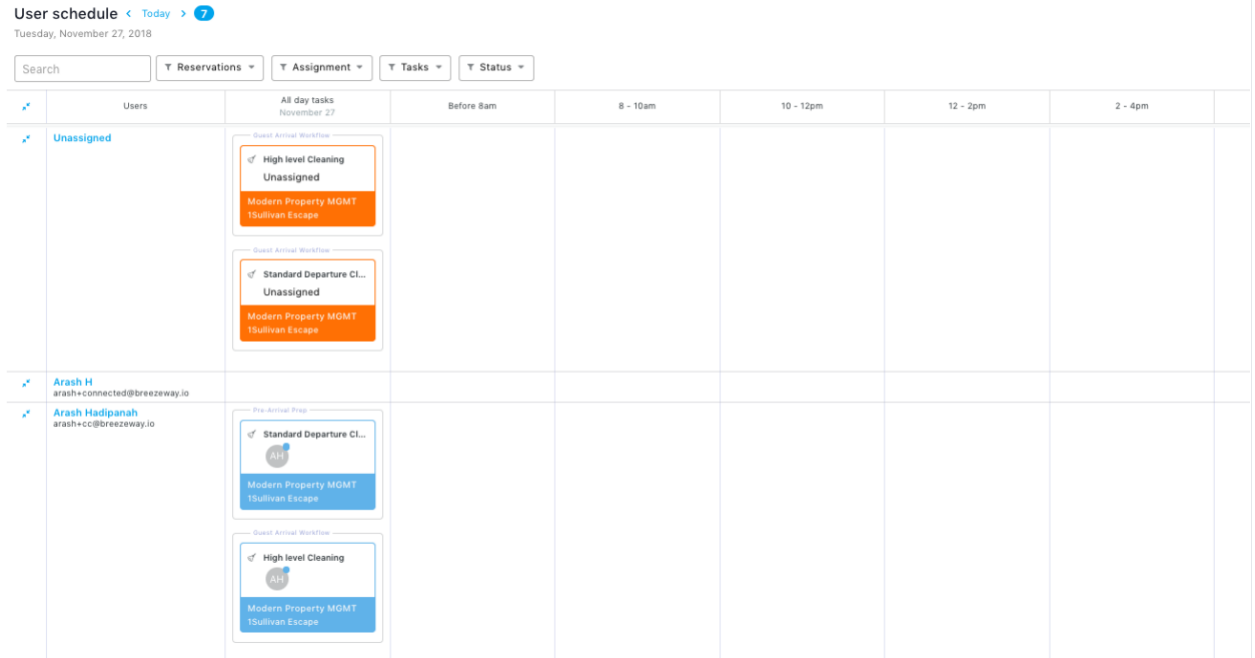

... which will sort the tasks by time slots. Or, by Week view:

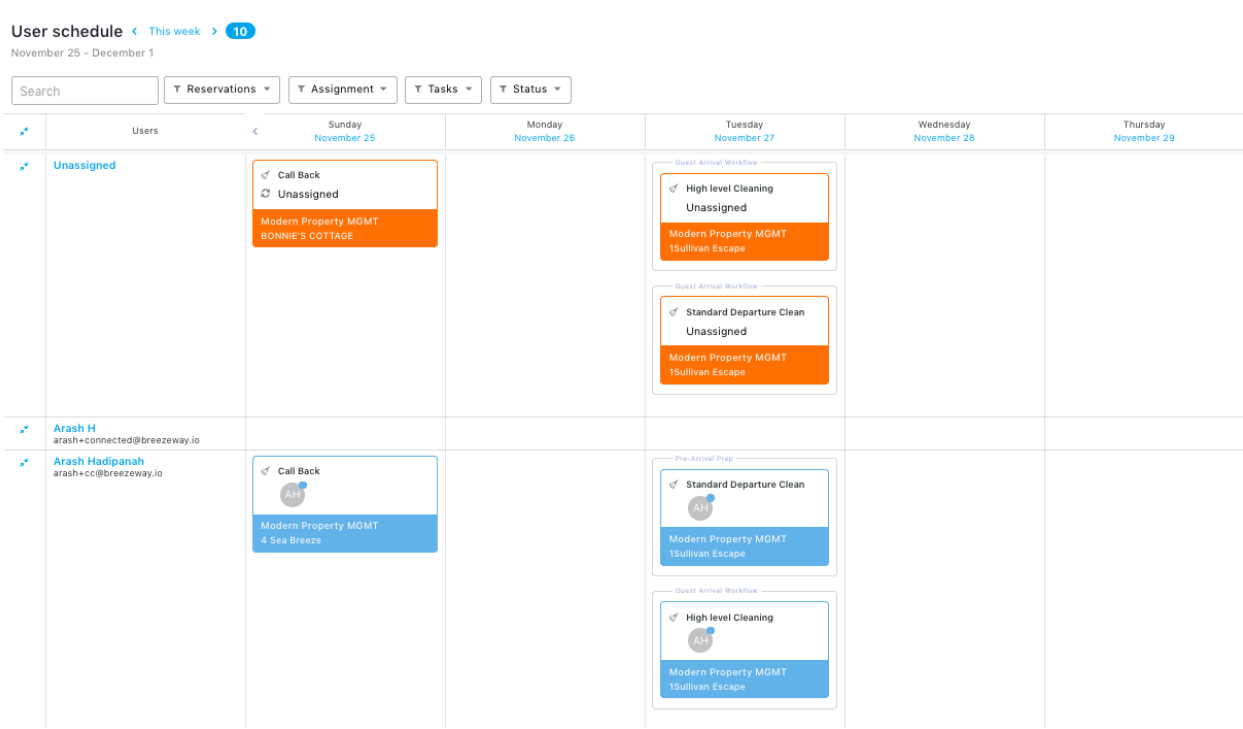

You won't have the option to change the date or time of the task, nor will you be able to close/delete them. If you have a conflict, you will need to reach out to the company that assigned the task, as they may need it to be done on a certain day.

# **Task Colors**

The colors represent the status of the task:

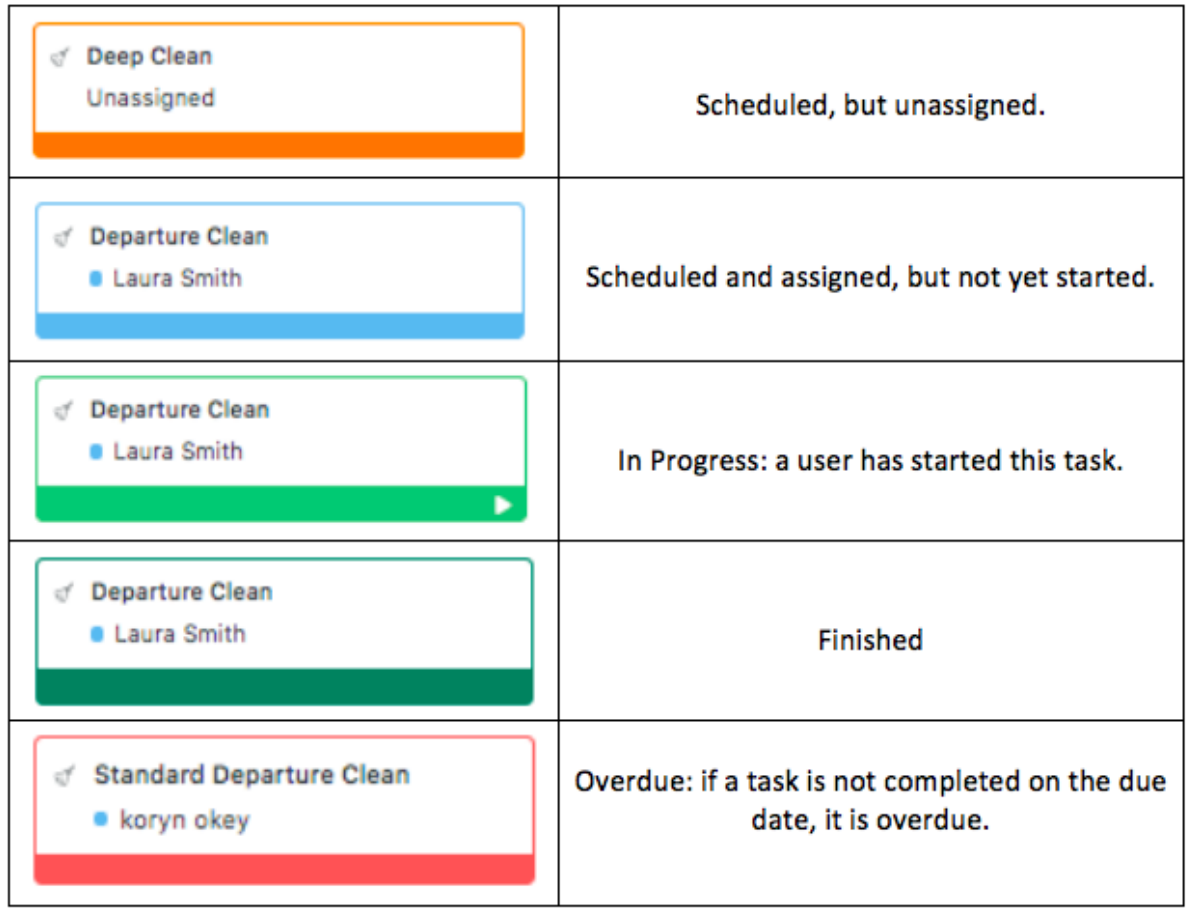